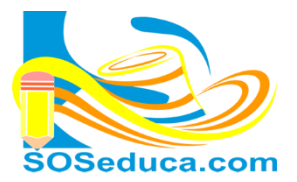

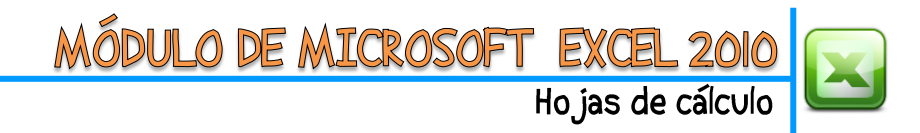

## **ORGANIZAR Y FILTRAR**

Para organizar datos en Excel es muy sencillo. Para explicar el tema, en el siguiente ejemplo ordenaremos un listado de estudiantes y sus notas teniendo en cuenta el orden alfabético de sus apellidos y nombres:

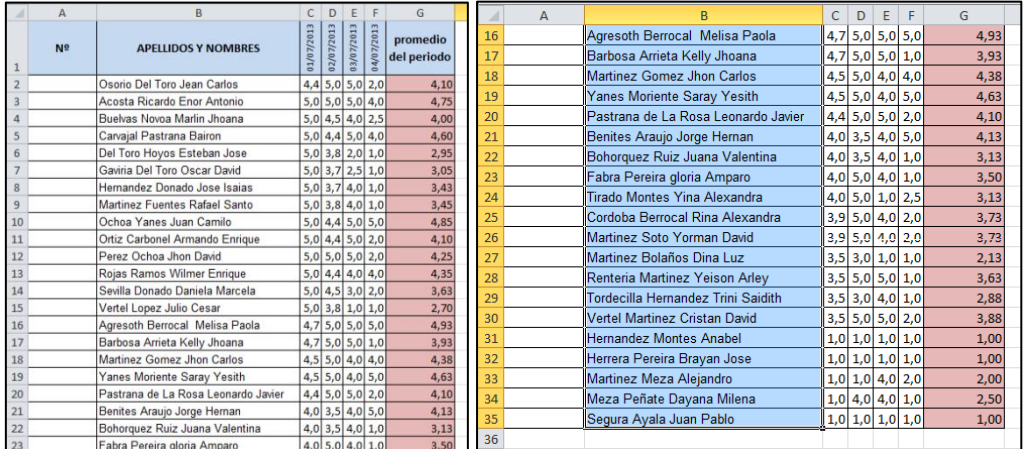

**El primer paso** consiste en **seleccionar** las celdas que contienen los apellidos y nombres de los estudiantes; por esta razón se han seleccionado las celdas desde la **B2** hasta la **B35**, que son las que contienen los apellidos y nombres de los estudiantes.

**2.** Una vez seleccionadas esas celdas, proceda a buscar la herramienta de nombre **Ordenar y filtrar** que se encuentra en la parte derecha de las herramientas del inicio de Excel.

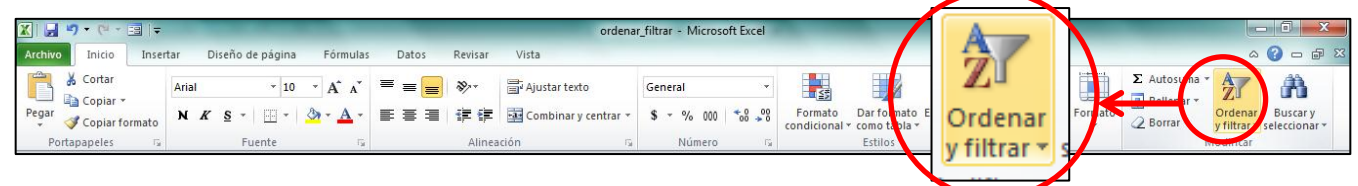

**3.** Una vez ubiques esta herramienta, haz clic en ella y selecciona la opción que necesitas, en este caso **ordenaremos de A a Z,** para organizar alfabéticamente los apellidos y nombres de los estudiantes:

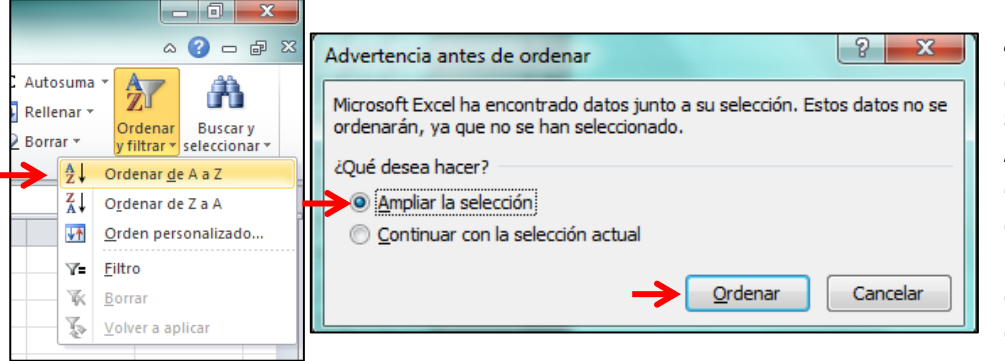

**4.** Aparece un cuadro de diálogo en el que deberás seleccionar la opción **Ampliar la selección** para que al ordenar los apellidos, de igual forma cada nota se mueva con su respectivo estudiante y evitar que se desordene la tabla.

**5.** Finalmente haga **clic** en el **botón Ordenar** y comprobará como los datos han sido ordenados teniendo en cuenta las notas de cada estudiante, como lo muestra la imagen:

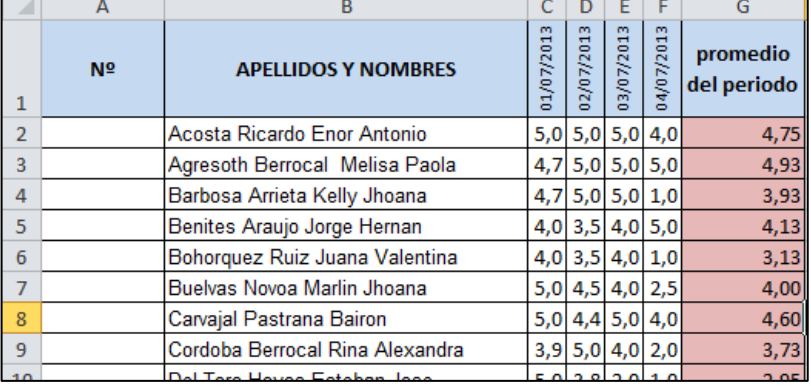

Nos puedes encontrar en: http://www.soseduca.com

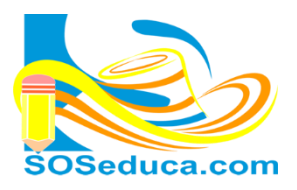

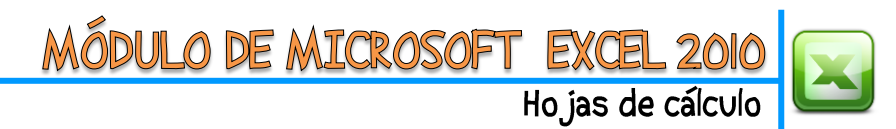

 $\mathbb{Z}$   $\mathbb{Z}$   $\mathbb{Z}$  . Inicio  $\frac{1}{26}$  Cortar ĥ

Pegar

Copiar ·

 $\ddot{}$ 

 $N<sup>2</sup>$ 

Copiar formato  $p<sub>0</sub>$ tapape  $\overline{A1}$ 

 $~\cdot~11$ 

 $N K S$   $\cdot$   $\cdot$   $\cdot$   $\lambda$ 

 $^{\star}$  A  $^{\star}$ 

 $\mathcal{D}_{2}$ 壽/

■■■■

5,0 5,0 5,0 4,0<br>4,7 5,0 5,0 5,0

 $4,7$  5,0 5,0 1,0

 $\begin{array}{|c|c|c|c|c|}\n\hline\n4,0 & 3,5 & 4,0 & 1,0 \\
\hline\n5,0 & 4,5 & 4,0 & 2,5 \\
\hline\n\end{array}$ 

 $\begin{array}{|c|c|c|c|c|}\n\hline\n5,0 & 4,4 & 5,0 & 4,0 \\
\hline\n3,9 & 5,0 & 4,0 & 2,0\n\end{array}$ 

 $5,0$  3,8 2,0 1,0

 $4,0,5,0,4,0,1,0$ <br>  $5,0,3,7,2,5,1,0$ <br>  $5,0,3,7,4,0,1,0$ 

 $1,0$   $1,0$   $1,0$   $1,0$ 

 $1,0$   $1,0$   $1,0$   $1,0$ 

 $3,5$  3,0 1,0 1,0

 $\frac{1}{6}$   $\frac{1}{6}$   $\frac{1}{6}$ 

3,9 5,0 4,0 2,0

建建

promedio

.<br>del periodo

 $4,75$ 

4,93

 $4,13$ 

3,13 4,00

4,60

3,73

2.95

3,50

3,05

3,43

1,00

 $2,13$ 

 $3,45$ 

4,38

 $2,00$ 

3,73

国<sub>C</sub>

Calibri

 $f_x$  Nº

Acosta Ricardo Enor Ant

Agresoth Berrocal Melisa Paola

arbosa Arrieta Kelly Jhoana Benites Araujo Jorge Hernan

**Bohorquez Ruiz Juana Valent**<br>Buelvas Novoa Marlin Jhoana

Carvajal Pastrana Bairon<br>Cordoba Berrocal Rina Alexandra

Del Toro Hoyos Esteban Jose

Fabra Pereira gloria Amparo

Gaviria Del Toro Oscar David<br>Hernandez Donado Jose Isaias

rera Pereira Brayan Jose

Hernandez Montes Anabel

Martinez Bolaños Dina Luz

Martinez Fuentes Rafael Sar

Martinez Gomez Jhon Carlos

Martinez Soto Yorman David

Martinez Meza Alejandro

**APELLIDOS Y NOMBRES** 

## **FILTRAR DATOS EN EXCEL**

Para filtrar es más sencillo aún, utilicemos el mismo ejemplo para organizar la tabla filtrando datos.

- **1.** En este caso **si se debe seleccionar toda la tabla en su totalidad** como lo muestra la imagen de la derecha  $\rightarrow$
- **2.** De igual forma debemos ubicar la misma herramienta de nombre **Ordenar y filtrar**, como muestra la imagen de seguida abajo:

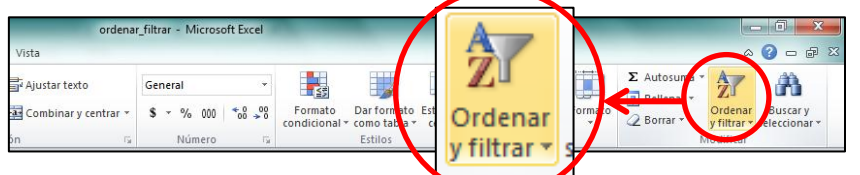

datos:

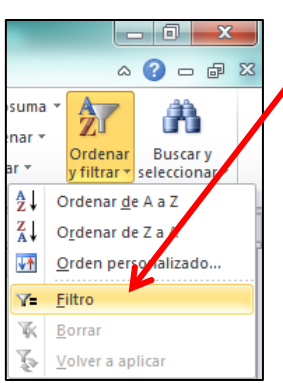

**3.** Una vez ubicada la herramienta se selecciona la opción **Filtro** como lo muestra la imagen.

**4.** Después de realizar esta acción veras que la tabla queda con unas pestañas en cada título de columna, con los cuales podrás seleccionar libremente la opción de filtrar los

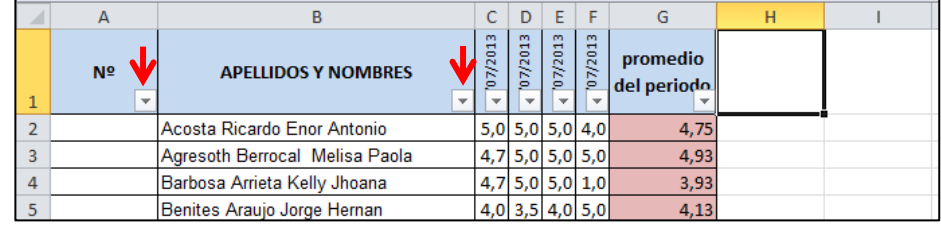

**5.** Analiza y prueba cada una de las opciones que tienes para filtrar los datos, en la siguiente imagen se muestra las opciones que arroja la pestaña de promedio:

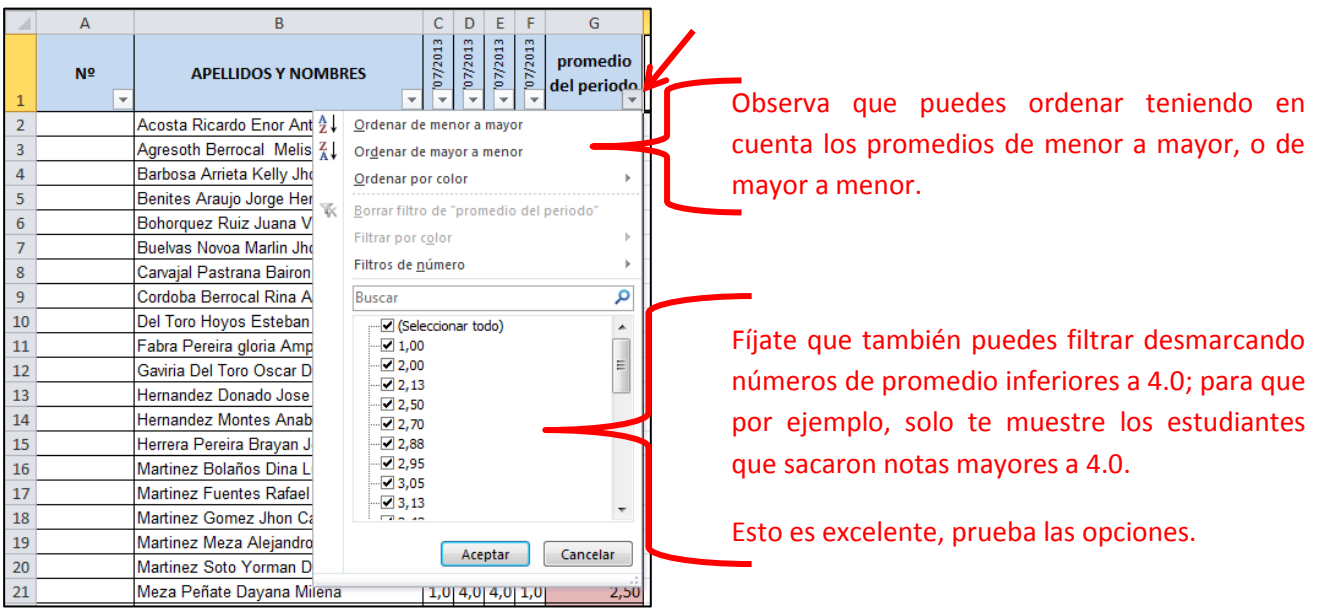